## **GETTING STARTED GUIDE**

## National Instruments™ Switch Executive

National Instruments Switch Executive is one aspect of NI test management software, which includes LabVIEW, Measurement Studio, TestStand, and IVI. For validation test and research and development test, NI Switch Executive works with LabVIEW and LabWindows™/CVI™ to develop and change systems faster. For production test, NI Switch Executive integrates with TestStand to give test step ease-of-use in sequence execution.

## **Contents**

| Overview                                                  | 2  |
|-----------------------------------------------------------|----|
| Getting Started                                           | 2  |
| Installing the Software                                   | 3  |
| Installing the Hardware                                   |    |
| Tutorial: Configure an NI Switch Executive Virtual Device | 3  |
| Create an NI Switch Executive Virtual Device              | 5  |
| Name Your Channels                                        | 5  |
| Batch Rename Channels                                     | 6  |
| Create Mutual Exclusions                                  | 6  |
| Create Set Exclusions                                     | 6  |
| Create Buses                                              | 7  |
| Create Routes                                             | 7  |
| Create Route Groups                                       | 8  |
| Organize Tests with Route Groups                          | 8  |
| Use Route Groups within Route Groups                      | 9  |
| Validate the NI Switch Executive Virtual Device           |    |
| Programming NI Switch Executive                           | 10 |
| Using TestStand with NI Switch Executive                  |    |
| Technical Support Resources                               | 12 |
| NI Web Support                                            |    |
| Worldwide Support                                         |    |

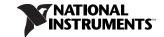

## **Overview**

NI Switch Executive is a configuration tool designed to simplify the management and control of switching systems. With NI Switch Executive, you can do the following tasks:

- Develop multiple-device switch systems represented as a single virtual device
- Create end-to-end signal routing
- · Route selections based on signal characteristics and switch capabilities
- Create switch routing for end to-end calibration and maximum execution speed
- · Create aliases for channels
- Preconfigure routes and route groups that can be called by name at run time
- · Control NI and third-party switches
- Integrate seamlessly with TestStand for automated test systems

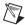

Note This document provides introductory information about National Instruments Switch Executive. For more information about using NI Switch Executive, select National Instruments» NI Switch Executive Help from the Start menu.

## **Getting Started**

Make sure you have the following items:

- A development or evaluation license for NI Switch Executive
- Measurement & Automation Explorer (MAX) 3.1 or later
- An application development environment (ADE) such as LabVIEW or Measurement Studio
- Windows 2000/NT/XP
- Interchangeable Virtual Instruments (IVI-compliant) switches or a simulated IVI switch
- Installed IVI instrument drivers for your physical switches
- (Optional) TestStand test management software

## Installing the Software

Complete the following steps to install NI Switch Executive:

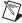

**Note** If you are using NI switches, install NI-SWITCH 2.2 or later *before* using them with NI Switch Executive.

- Install your ADE, such as LabVIEW or Measurement Studio, or install TestStand test management software.
- Insert the NI Switch Executive CD into your CD drive to launch the installation wizard.

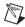

**Note** If the installation wizard does not appear, navigate to your CD drive and run autorun, exe.

3. Click Install NI Switch Executive, and complete the installation wizard.

## **Installing the Hardware**

NI Switch Executive uses IVI to access both NI and third-party switch devices. For NI switches, install and configure the devices using the NI Switches Getting Started Guide.

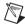

**Note** NI Switch Executive automatically creates logical names and other required IVI configuration information for any detected National Instruments switch products.

For third-party switches, install and configure them as specified in the manufacturer-supplied documentation. You must then manually create IVI configuration for these devices using the IVI Drivers section in MAX. Refer to **Configuration»IVI Switches** in the *NI Switch Executive Help* for more information.

# Tutorial: Configure an NI Switch Executive Virtual Device

An NI Switch Executive virtual device contains the configuration information about a switching system. This information includes definitions and configurations for the switches, channels, hardwires, buses, exclusions, routes, and route groups associated with your switching configuration. After you have configured an NI Switch Executive virtual device in MAX, you can control your system with this configuration using an ADE.

To acquaint you with the fundamentals of using NI Switch Executive, this tutorial creates an NI Switch Executive virtual device using two  $8 \times 8$  matrices that operate as one  $8 \times 16$  matrix. The architecture for the switch system you are creating for this tutorial is shown in Figure 1.

This tutorial recreates the SwitchExecutiveExample that appears under Devices and Interfaces»NI Switch Executive Virtual Devices in MAX.

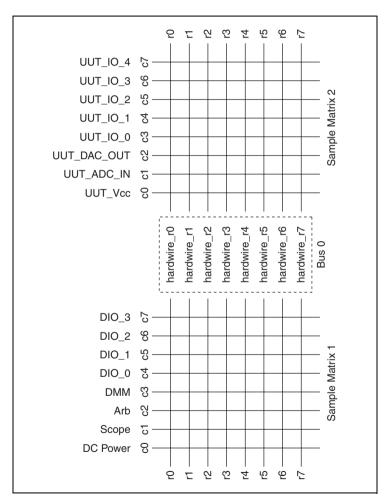

Figure 1. Example Switch System Layout

#### Create an NI Switch Executive Virtual Device

The NI Switch Executive configuration tools are embedded within MAX. To create an NI Switch Executive virtual device, complete the following steps:

- Launch MAX.
- 2. Expand Devices and Interfaces.
- 3. Right-click NI Switch Executive Virtual Devices, and select Create New NI Switch Executive Virtual Device.
- 4. On the next dialog box, name your NI Switch Executive virtual device. The name you select is the name used to refer to the virtual device in the API. For this example, name the virtual device SwitchExecutiveTutorial.
- Ensure the Create new configuration radio button is selected in the Configuration Mode section.
- 6. Click Next.
- From the Available Switches window, add SampleMatrix1 and SampleMatrix2 to the Switches to Add window by clicking the right arrow button. These switches are associated with the virtual device.
- 8. Click Next.
- When creation is complete, click Finish. MAX automatically browses to the new NI Switch Executive virtual device so that you can continue with the virtual device configuration.

#### Name Your Channels

Now that the NI Switch Executive virtual device has been created, you need to configure the device. To begin, name your channels based on the configuration in Figure 1.

 Double-click the c0 channel of SampleMatrix1 and enter DCPower in the Alias field. As you configure your system, you can select these channels by their alias.

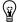

- **Tip** To reduce the list of diplayed channels, you can filter the list using the filter field at the bottom of the column. For example, to list only the columns of the matrices, type c in the filter field. Only channels that begin with c appear in the list.
- Repeat for Scope, Arb, DMM, UUT\_Vcc, UUT\_ADC\_IN, and UUT\_DAC\_OUT. Refer to Figure 1 to determine what columns to rename.

#### **Batch Rename Channels**

For channels with a sequential naming scheme (DIO\_0, DIO\_1, DIO\_2, and so on), you can easily rename large numbers of channels. To sequentially rename multiple channels, complete the following steps:

- For DIO\_0 through DIO\_3, hold down the <Shift> key and highlight c4 through c7 of SampleMatrix1.
- Click Batch Rename at the top menu bar. The Batch Rename window appears.
- 3. In the Base Name field, type DIO\_.
- 4. Click **IVI Switch** column heading to sort all the rows.
- 5. In the **Start Index** field, type 0.
- Click OK. Columns c4 through c7 have been renamed DIO\_0, DIO\_1, and so on.
- Repeat steps 3 through 5 for UUT\_IO\_n and c3 through c7 of SampleMatrix2.

#### **Create Mutual Exclusions**

In our sample configuration, we never want channels DCPower, Arb, and UUT\_DAC\_OUT to connect to one another. To prevent their connection, create a *mutual* exclusion. In the Exclusions panel below the Channels panel, complete the following steps to create a mutual exclusion.

- 1. Click **Add mutual exclusion** in the Name column heading.
- In the Available Channels list, select DCPower, Arb, and UUT\_DAC\_OUT and move them to the Mutually Excluded Channels list.

#### **Create Set Exclusions**

In the sample configuration, we never want  $DIO_n$  and  $UUT_IO_n$  to connect to any other channel with an alias. In effect, we have two *sets* of channels that should not be connected—the first set is  $DIO_n$  and  $UUT_IO_n$ , and the second set is channels with an alias.

In the Exclusions panel, complete the following steps to create a set exclusion.

- 1. Click Add set exclusion in the Name column heading.
- 2. Click the **Alias** column heading to sort all the rows.
- 3. In the Available Channels list, select channels DIO\_n and UUT\_IO\_n and move them to the Set 1 Channels list.
- 4. In the Available Channels list, select any remaining channel with an alias and move them to the Set 2 Channels list.

#### **Create Buses**

In our sample configuration, we configured hardwires from r0 through r7 of SampleMatrix1 to r0 through r7 of SampleMatrix2, respectively. In order for NI Switch Executive to make routing decisions that consider these hardwires, you need to add them to the virtual device configuration. Because the hardwires connect a list of sequential channels to another list of sequential channels, you can create a bus, or group, of hardwires.

- 1. Click the Hardwires/Buses tab.
- 2. In the Buses panel, click **Add Bus** in the Name column heading.
- 3. Select SampleMatrix1 from the IVI Switches list.
- 4. Add a checkmark to the **Connect to Bus** checkbox.
- 5. In the Base Channel field, select ro.
- 6. In the End Channel field, select r7.
- 7. Repeat steps 3 through 6 for SampleMatrix2.

If you select any of the hardwires under Bus0, you can see the associated channels for each hardwire. You can break up the bus into individual hardwires by right-clicking the bus and selecting **Convert Bus to Hardwires**, but you cannot add individual hardwires to a bus.

#### **Create Routes**

A route is a connection from one channel, row, or column, to another. To create routes, complete the following steps:

- Click the Routes/Groups tab.
- 2. Click Create route in the Name column heading.
- 3. Name the route DIO\_OTOUUT\_IO\_0.
- 4. In the Endpoint 1 table of the Visual Route Editor, select DIO\_0.
- 5. In the Endpoint 2 table, select UUT\_IO\_0. A dialog box presents a list of channels NI Switch Executive needs to mark as reserved for routing.

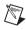

Note All intermediate channels between two endpoints must be marked as reserved for routing. Marking a channel as reserved for routing notifies NI Switch Executive that it can use the given channel as needed to complete a route. For example, to connect co to c1 in the SampleMatrix1 shown in Figure 1 requires a reserved for routing channel. In this example, r0, r1, r2 and so on can be a reserved for routing channel.

- 6. Click Yes.
- In the Routes/Groups tree, right-click route DIO\_OTOUUT\_IO\_0 and select Create Copy.

- 8. Rename the new route DIO\_1ToUUT\_IO\_1.
- Select DIO\_1 and UUT\_IO\_1 in the Endpoint 1 and Endpoint 2 tables, respectively.
- 10. Repeat steps 7 through 9 for the remaining DIO\_n to UUT\_IO\_n routes.

## **Create Route Groups**

Notice how all the routes you just created use SampleMatrix1/r0 and SampleMatrix2/r0 for routing. Because our sample application requires these routes to be connected at the same time, we would get an error at run time if we tried to connect them at the same time because both routes use the same reserved for routing channel.

Route groups can be used to ensure that multiple routes connected at the same time are not using the same resources. If the routes are associated in the same group, NI Switch Executive notifies you of any resource conflicts and attempts to automatically correct those conflicts. To create a route group from the routes you just created, complete the following steps:

- 1. Highlight all the DIO\_nToUUT\_IO\_n routes.
- Right-click the highlighted routes and select Add Route Group»Group
  From Current Selections. NI Switch Executive asks if you want to
  break those routes to find other connections.
- Click Yes. NI Switch Executive configures the routes to use available resources.
- 4. Rename the route group DIOTOUUT.

## **Organize Tests with Route Groups**

Route groups can also be useful for categorizing the connections required for a test. For example, in the sample configuration, you may want to perform a frequency response test. To perform the test, you need to connect the Scope to UUT\_DAC\_OUT and the Arb to UUT\_ADC\_IN at the same time.

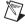

**Note** Route groups help NI Switch Executive make more intelligent decisions about which resources to use when creating a route. When two or more routes are added to a route group, NI Switch Executive ensures these routes do not use conflicting resources.

To create the frequency response test, complete the following steps:

- 1. Create route ScopeToOutput that connects Scope to UUT\_DAC\_OUT.
- 2. Create route ArbToInput that connects Arb to UUT\_ADC\_IN.
- 3. Highlight ScopeToOutput and ArbToInput.

- Right-click the highlighted routes and select Add Route Group»Group
  From Current Selections. NI Switch Executive asks if you want to
  break to routes to find other connections.
- 5. Click **Yes**. NI Switch Executive configures the routes within this route group to use available resources.
- 6. Rename the new route group FreqResponseTest.

## **Use Route Groups within Route Groups**

There may be cases in your application where you need to create the same connections for different tests. For example, during the frequency response test you created, you also need to provide power to the UUT and have a DMM monitor voltage on the UUT. For other tests, you have to provide power and monitor voltage. In this case, you can create a route group for these connections that can be used in other route groups.

To create the power connections, complete the following steps:

- 1. Create route DCPowerToUUT\_Vcc that connects DCPower to UUT\_Vcc.
- 2. Create route DMMToUUT\_Vcc that connects DMM to UUT\_Vcc.
- 3. Highlight DCPowerToUUT\_Vcc and DMMToUUT\_Vcc.
- Right-click the highlighted routes and select Add Route Group»Group From Current Selections. NI Switch Executive asks if you want to break those routes to find other connections.
- 5. Click **Yes**. NI Switch Executive configures the routes within this route group to use available resources.
- 6. Rename the new route group PowerUUT.
- In the Routes/Groups tree, use your mouse to drag PowerUUT and drop it
  on the route group FreqResponseTest. NI Switch Executive asks if
  you want to break those routes to find other connections.
- Click Yes. NI Switch Executive configures the routes within route group FreqResponseTest and within route group PowerUUT to use available resources.
- 9. Create a route group named FreqRespWithIO.
- 10. Drag FreqResponseTest and DIOTOUUT onto the route group FreqRespWithIO.

#### Validate the NI Switch Executive Virtual Device

Before using the NI Switch Executive virtual device, you should validate it. Validating the virtual device ensures that IVI configuration information, routes, and route groups are all valid.

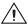

**Caution** During the validation process, all routes and route groups are connected. When you validate a real system, ensure that all of the equipment is ready to handle switch connections.

To validate your NI Switch Executive virtual device, click **Validate** in the top menu bar

## **Programming NI Switch Executive**

Figure 2 shows a typical NI Switch Executive programming flow.

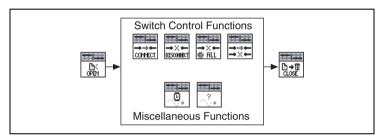

Figure 2. NI Switch Executive Programming Flow

The basic steps required to use an NI Switch Executive virtual device are as follows:

- 1. Open a session
- 2. Control the switches
- Error handling
- 4. Close the session

For more information on programming, refer to **Programming»Tutorial** in the *NI Switch Executive Help*.

## Using TestStand with NI Switch Executive

TestStand 2.0.1 and later includes a Switching tab on the Step Properties dialog box. Use this feature to use your NI Switch Executive virtual device in TestStand

Use the Switching tab to specify the switching action you want TestStand to perform as a step. Figure 3 shows the Switching tab in the Step Properties dialog box.

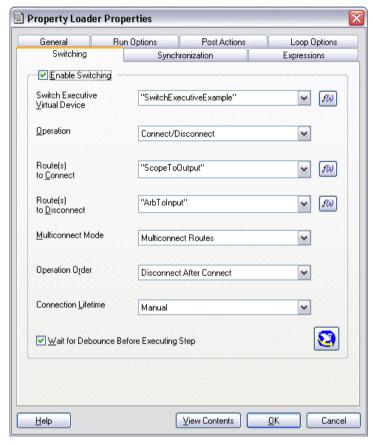

Figure 3. Switching Tab in the TestStand Property Loader Properties Dialog Box

The IVI Switch step type supports not only the IVI class layer but also NI Switch Executive operations.

For general information about TestStand, refer to your TestStand documentation. For specific information about using NI Switch Executive with TestStand, refer to the NI Switch Executive Help.

## **Technical Support Resources**

## **NI Web Support**

National Instruments Web support is your first stop for help in solving installation, configuration, and application problems and questions. Online problem-solving and diagnostic resources include frequently asked questions, knowledge bases, product-specific troubleshooting wizards, manuals, drivers, software updates, and more. Web support is available through the Technical Support section of ni.com.

## **Worldwide Support**

National Instruments corporate headquarters is located at 11500 North Mopac Expressway, Austin, Texas, 78759-3504. National Instruments also has offices located around the world to help address your support needs. You can access our branch office Web sites from the Worldwide Offices section of ni.com. Branch office Web sites provide up-to-date contact information, support phone numbers, email addresses, and current events.

If you have searched the technical support resources on our Web site and still cannot find the answers you need, contact your local office or National Instruments corporate. For telephone support in the United States, dial 512 795 8248. For telephone support outside the United States, contact your local branch office:

Australia 1800 300 800, Austria 43 0 662 45 79 90 0,

Belgium 32 0 2 757 00 20, Brazil 55 11 3262 3599,

Canada (Calgary) 403 274 9391, Canada (Ottawa) 613 233 5949,

Canada (Québec) 450 510 3055, Canada (Toronto) 905 785 0085,

Canada (Vancouver) 604 685 7530, China 86 21 6555 7838,

Czech Republic 420 224 235 774, Denmark 45 45 76 26 00,

Finland 385 0 9 725 725 11, France 33 0 1 48 14 24 24,

Germany 49 0 89 741 31 30, India 91 80 51190000, Israel 972 0 3 6393737,

Italy 39 02 413091, Japan 81 3 5472 2970, Korea 82 02 3451 3400,

Malaysia 603 9131 0918, Mexico 01 800 010 0793,

Netherlands 31 0 348 433 466, New Zealand 0800 553 322,

Norway 47 0 66 90 76 60, Poland 48 22 3390150,

Portugal 351 210 311 210, Russia 7 095 783 68 51,

Singapore 65 6226 5886, Slovenia 386 3 425 4200,

South Africa 27 0 11 805 8197, Spain 34 91 640 0085,

Sweden 46 0 8 587 895 00, Switzerland 41 56 200 51 51,

Taiwan 886 2 2528 7227, Thailand 662 992 7519,

United Kingdom 44 0 1635 523545

CVI™, IVI™, LabVIEW™, Measurement Studio™, National Instruments™, NI™, ni.com™, and TestStand™ are trademarks of National Instruments Corporation. Product and company names mentioned herein are trademarks or trade names of their respective companies. For patents covering National Instruments products, refer to the appropriate location: Help-Patents in your software, the patents.txt file on your CD, or ni.com/patents.